# **Pubblica** il tuo Libro

## **SELFPUBLISHING CON SUSIL EDIZIONI**

**Guida all'Impaginazione di un Libro con Microsoft Word**

#### **COSTO UNICO PER LA PUBBLICAZIONE**

Ad un costo unico avrai una pubblicazione con ISBN, realizzazione professionale della copertina, verifica professionale del tuo PDF e tanto altro!

#### **SERVIZI EDITORIALI**

Pubblicazione a livello nazionale con ISBN, vendita e gestione degli ordini, distribuzione, area personale con rendicontazione trasparente, certificazione unica.

#### **50% ROYALTIES PER OGNI COPIA VENDUTA**

Per le vendite dirette effettuate tramite lo store di [pubblicailtuolibro.com](https://pubblicailtuolibro.com/) ti riconosciamo il 50% del prezzo di copertina per ogni copia venduta.

#### **ACQUISTO COPIE CON SCONTO DEL 50%**

Come Autore Susil Edizioni hai diritto ad acquistare le tue copie per uso personale scontate del 50%.

### **pubblicailtuolibro.com**

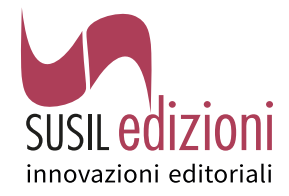

### Introduzione

*Benvenuti nella guida all'impaginazione di un libro con Microsoft Word, una risorsa essenziale creata da Susil Edizioni per assistere gli autori nel viaggio dalla stesura del manoscritto alla sua trasformazione in un libro pubblicato. In questo percorso, uno degli aspetti cruciali è l'impaginazione, che gioca un ruolo fondamentale nell'esperienza di lettura e nella percezione del libro da parte del pubblico.*

### Obiettivo della Guida

Attraverso questa guida, miriamo a fornire agli autori gli strumenti e le conoscenze necessarie per impaginare efficacemente i loro manoscritti in Word. Copriremo aspetti come la formattazione del testo, la creazione di un layout coerente, l'inserimento di immagini e grafici, la numerazione delle pagine, e molto altro. Che tu sia un autore esordiente o con esperienza, queste istruzioni ti guideranno passo dopo passo nella preparazione del tuo libro per la pubblicazione.

Con l'ausilio di questa guida e l'attenzione ai dettagli, il tuo manoscritto potrà trasformarsi in un'opera che cattura l'attenzione non solo per il suo contenuto, ma anche per la sua presentazione.

Il team di Susil Edizioni è sempre disponibile per offrire supporto e servizi professionali per qualsiasi fase del processo editoriale.

### L'Importanza dell'Impaginazione

Nel processo di creazione di un libro, l'impaginazione è un aspetto che va ben oltre la mera disposizione di testo e immagini su una pagina. È un elemento fondamentale che influisce profondamente sull'esperienza di lettura e sulla percezione generale del libro. Un'impaginazione efficace non è solo una questione di estetica; è una componente cruciale che determina come il lettore interagisce con il contenuto del libro, alcuni aspetti da tenere in considerazione sono:

**Professionalità**: Un libro ben impaginato trasmette professionalità e serietà, elementi chiave per attirare e mantenere l'attenzione dei lettori, oltre che per guadagnarsi il rispetto nel mondo editoriale.

**Leggibilità**: La leggibilità del testo è direttamente influenzata dalla scelta del font, dalla dimensione del testo, dall'interlinea e dalla disposizione degli elementi sulla pagina. Una buona impaginazione migliora l'esperienza di lettura, rendendo il testo accessibile e gradevole agli occhi del lettore.

**Estetica e Stile**: L'impaginazione contribuisce anche all'estetica complessiva del libro. La disposizione armoniosa degli elementi sulla pagina, l'uso equilibrato degli spazi bianchi e la coerenza stilistica sono dettagli che arricchiscono l'esperienza visiva del lettore.

### Nota Bene

Le istruzioni fornite in questa guida sono state create tenendo in considerazione l'ultima versione di Microsoft Word al momento della stesura. Tuttavia, è importante tenere presente che alcune funzionalità, opzioni di menu o passaggi possono variare leggermente in base alla versione specifica di Microsoft Word o di altri software di elaborazione testi come OpenOffice che stai utilizzando.

### Scelta del Formato in Base alla Tipologia dell'Opera

La scelta del formato del tuo libro è un aspetto cruciale che influisce non solo sull'aspetto estetico, ma anche sulla leggibilità e sulla percezione del lettore. Ogni genere letterario può beneficiare di formati diversi, che meglio si adattano al contenuto e allo stile dell'opera.

### Alcune raccomandazioni specifiche

### **Autobiografie, Romanzi, Racconti e Narrativa in generale**

Formato consigliato: 14x21 cm o 16x24 cm per opere più lunghe.

Considerazioni: *Questi formati sono ideali per la narrativa, in quanto offrono un buon equilibrio tra leggibilità e portabilità. Il formato più grande è preferibile per opere più estese, poiché offre più spazio per capitoli più lunghi e una migliore gestione del layout.*

#### **Poesie**

Formato consigliato: 13x20 cm.

### Considerazioni:

*Un formato più piccolo e intimo è spesso preferibile per la poesia, enfatizzando la natura personale e riflessiva di questi lavori. Questo formato permette anche una bella presentazione dei versi e degli spazi bianchi, che sono elementi critici nella poesia.*

### **Saggistica**

Formato consigliato: 16x23cm.

#### Considerazioni:

*Per i lavori di saggistica, che spesso includono grafici, tabelle o note a piè di pagina, un formato leggermente più grande può essere più adeguato. Questo formato permette una migliore organizzazione del materiale e una lettura più agevole di dati e informazioni complesse.*

### **Tesi di Laurea**

Formato consigliato: 21x29,7 cm (A4).

### Considerazioni:

*La tesi di laurea richiede spesso un formato più ampio, come l'A4, per ospitare adeguatamente grafici, tabelle e ampie sezioni di riferimento. Questo formato è anche conforme a molti standard accademici, rendendolo ideale per la presentazione formale di lavori di ricerca.*

### **Ulteriori Suggerimenti**

### Personalizzazione:

Non esitare a scegliere un formato che meglio si adatta allo stile unico del tuo libro. La scelta del formato dovrebbe riflettere la personalità del lavoro e il suo target di pubblico.

#### Design:

Assicurati che il formato scelto sia coerente con l'intero design del libro, inclusi margini, tipo di font e impaginazione.

### Preparazione del Documento

Prima di immergersi nella scrittura e nell'impaginazione del tuo libro, è essenziale impostare correttamente il documento in Microsoft Word. Questa fase iniziale pone le basi per tutto il lavoro che seguirà, assicurando che il layout del tuo libro sia coerente, professionale e conforme agli standard editoriali. Di seguito, ti guideremo attraverso i passaggi chiave per configurare il tuo documento, dalla scelta delle dimensioni della pagina alla formattazione del testo e dei paragrafi.

### **1. Impostazioni di Pagina:**

#### - **Apertura del Documento**:

Inizia aprendo un nuovo documento in Word.

#### **- Margini:**

Nella scheda "Layout", clicca su "Margini" e seleziona "Margini Personalizzati". Imposta i margini a 2 cm su tutti i lati per garantire un'adeguata area di lettura e una presentazione pulita.

### **- Dimensioni della Pagina:**

Nella stessa finestra, sotto "Dimensioni carta", seleziona il formato desiderato dal menu a tendina o inserisci manualmente le dimensioni, in base al genere del tuo libro e alle raccomandazioni fornite.

### **2. Font e Dimensioni del Testo:**

### - **Selezione del Font**:

Scegli un font chiaro e leggibile dalla barra degli strumenti nella scheda "Home". La scelta del font giusto è essenziale per garantire una lettura confortevole.

### **- Dimensione del Testo:**

Imposta la dimensione del testo a 12 punti. Questa è generalmente la dimensione preferita per la maggior parte dei libri, bilanciando leggibilità e utilizzo dello spazio.

**- Interlinea:** Per una migliore leggibilità, vai su "Paragrafo" e seleziona "Interlinea" dal menu a tendina, impostando un'interlinea di 1,5. Questo aiuta a evitare che il testo appaia troppo compatto.

### **3. Rientro dei Paragrafi:**

### - **Impostazione del Rientro**:

Nella scheda "Layout", clicca su "Paragrafo".

Nella sezione "Rientri e spaziatura", imposta il rientro del primo riga a 1,27 cm.

Questo rientro standard per i nuovi paragrafi aiuta a distinguere chiaramente l'inizio di ogni nuovo pensiero o sezione.

### Struttura del Libro

Dopo aver impostato il documento, il passo successivo è organizzare la struttura del tuo libro. Questo include la configurazione delle intestazioni, dei piè di pagina e della paginazione. Una struttura ben organizzata non solo aiuta i lettori a navigare nel libro, ma contribuisce anche all'aspetto professionale dell'opera.

Ecco come puoi impostare questi elementi cruciali:

#### **1. Intestazioni e Piè di Pagina:**

#### - **Accesso alle Funzioni**:

Vai sulla scheda "Inserisci" e seleziona "Intestazione" o "Piè di pagina". Queste aree sono ideali per includere informazioni ricorrenti come il titolo del libro, il nome dell'autore o il numero di pagina.

#### **- Numerazione delle Pagine:**

Inserisci il numero di pagina al centro del piè di pagina per una facile localizzazione da parte del lettore. La posizione centrale è standard e visivamente gradevole.

### **2. Paginazione Specifica**

### - **Impostazioni Iniziali**:

Per le prime quattro pagine, che potrebbero includere il frontespizio, i dati dell'editore e altre informazioni preliminari, inserisci un'interruzione di sezione selezionando "Pagina successiva". Questo permette di iniziare la numerazione delle pagine più avanti nel libro. Lascia le prime 4 pagine bianche, penseremo noi ad inserirei frontespizio e dati tecnici.

Se vuoi inserire una dedica, inseriscila a pagina 5 e lascia la pagina 6 bianca.

### - **Inizio della Numerazione**:

Per assicurarti che la numerazione delle pagine inizi dalla pagina 7, vai su "Inserisci" > "Numero di Pagina" > "Formatta Numeri di Pagina". Qui, seleziona "Inizia da" e inserisci "7".

### Consigli di Stile e Formattazione

Nell'impaginazione e nella preparazione del tuo manoscritto per la pubblicazione, ci sono alcune pratiche stilistiche e di formattazione che possono fare una grande differenza nel risultato finale. Questi dettagli, sebbene possano sembrare piccoli, contribuiscono alla professionalità e alla pulizia del tuo libro. Di seguito, alcuni consigli utili:

1. Spaziatura Corretta intorno a Punti e Virgole

Regola Generale: Non inserire spazi prima di punti e virgole. Lo spazio va sempre dopo il segno di punteggiatura.

Esempio Corretto: Questo è un esempio. Esempio Errato: Questo è un esempio .

2. Uso Corretto delle Virgolette

Senza Spazi Superflui: Quando inserisci parole o frasi tra virgolette, assicurati di non lasciare spazi tra le virgolette e le parole.

Esempio Corretto: "parola" Esempio Errato: " parola "

#### 3. Evitare i Trattini per le Interruzioni di Parola

Uso della Sillabazione: Invece di usare trattini manuali per dividere le parole alla fine di una riga, utilizza la funzione di sillabazione di Word. Questo strumento divide automaticamente le parole in modo corretto, mantenendo la coerenza del testo e migliorando l'aspetto della pagina.

Applicazione: Come menzionato più avanti nella guida, puoi accedere alla sillabazione tramite la scheda "Layout" e selezionare "Sillabazione" per scegliere tra sillabazione automatica o manuale. Questo aiuta a prevenire righe irregolari e spazi eccessivi tra le parole.

Questi dettagli, sebbene possano apparire minori, influenzano la leggibilità del testo e l'impressione generale di cura e precisione nel tuo libro. Mantenere una coerenza nello stile e nella formattazione è fondamentale per presentare un lavoro professionale che rispetti gli standard editoriali.

### Uso Corretto delle Virgolette nei Discorsi e per Enfasi

L'uso appropriato delle virgolette è un aspetto fondamentale nella scrittura e nell'impaginazione di un libro, in quanto contribuisce alla chiarezza del testo e alla corretta interpretazione del lettore. Ci sono diverse tipologie di virgolette e ciascuna ha uno scopo specifico:

#### 1. Virgolette Basse o Caporali (« »):

Utilizzo nei Discorsi: Le virgolette caporali, conosciute anche come virgolette basse, sono comunemente utilizzate nei discorsi diretti nei testi in italiano. Queste virgolette sono preferibili per racchiudere le battute dei personaggi o i discorsi diretti all'interno del testo.

Esempio: «Sto arrivando!» gridò Marco dall'altra stanza.

2. Virgolette Alte o Doppie ("" e "):

Utilizzo per Enfasi o Citazioni: Le virgolette alte o doppie sono utilizzate per mettere in risalto una parola o una frase, per indicare termini usati in senso ironico o particolare, o per citazioni brevi all'interno del testo.

Esempio di Enfasi: La parola "libertà" assume in questo contesto un significato particolare.

Esempio di Citazione: Nella sua lettera, scriveva: "L'amore vince sempre".

### 3. Consigli per un Uso Corretto:

Coerenza: Mantieni un uso coerente delle virgolette in tutto il libro. Se scegli di usare le virgolette caporali per i discorsi, utilizzale in modo consistente in tutto il testo. Spaziatura: Non inserire spazi tra le virgolette e il testo racchiuso. Ad esempio, scrivi «parola» anziché « parola ».

L'attenzione ai dettagli come il corretto utilizzo delle virgolette è un segno distintivo della cura e della professionalità che metti nella creazione del tuo libro. Scegliere il tipo appropriato di virgolette e utilizzarle in modo coerente non solo migliora la leggibilità del testo, ma contribuisce anche a trasmettere il messaggio nel modo più chiaro e preciso possibile.

### Selezione e Inserimento delle Immagini

L'uso di immagini nel vostro libro può migliorarne l'aspetto e aiutare a trasmettere il messaggio che desiderate. Tuttavia, è essenziale selezionare e utilizzare le immagini in modo appropriato.

#### **Qualità delle Immagini**

Assicurarsi che le immagini siano di alta qualità, preferibilmente con una risoluzione di almeno 300 dpi (dots per inch) per garantire una buona qualità di stampa. Immagini a bassa risoluzione potrebbero risultare sfocate o pixelate una volta stampate.

#### **Diritti d'Autore e Utilizzo delle Immagini**

Utilizzare solo immagini per le quali si possiede il diritto di utilizzo o che siano libere da diritti d'autore. Ciò include immagini create da voi stessi o immagini acquistate da archivi fotografici.

Per immagini libere da diritti d'autore, siti come Unsplash, Pixabay e Pexels offrono una vasta gamma di opzioni di alta qualità che possono essere utilizzate gratuitamente.

### **Formato e Inserimento**

Preferire formati di immagine come JPEG o PNG per una migliore compatibilità con Word.

Per inserire un'immagine, andare su "Inserisci" >

"Immagini" e selezionare l'immagine desiderata dal computer.

Una volta inserita, è possibile ridimensionare o modificare l'orientamento dell'immagine per adattarla meglio alla pagina.

### **Posizionamento e Centratura**

Le immagini dovrebbero essere posizionate in modo da non interrompere il flusso del testo e per massimizzare l'impatto visivo.

Per centrare un'immagine, selezionarla e utilizzare l'opzione "Centra" nella scheda "Home".

### Inserimento e Gestione delle Note nel Libro

Le note, sia che siano note a piè di pagina o note finali, sono importanti per fornire ulteriori informazioni, chiarimenti o riferimenti.

Ecco come gestirle efficacemente in Microsoft Word:

### **Tipi di Note**

1. Note a piè di pagina: Sono inserite alla fine della pagina su cui appare il riferimento. Sono ideali per brevi commenti o riferimenti che il lettore può consultare immediatamente.

2. Note finali: Vengono raccolte alla fine di un capitolo o del libro. Sono utili per commenti più estesi o quando si desidera non interrompere il flusso di lettura.

#### **Come Inserire le Note**

- 1. Note a piè di pagina:
- Posizionare il cursore dove si desidera inserire il riferimento della nota nel testo.

- Andare su "Riferimenti" nella barra degli strumenti, e cliccare su "Inserisci Nota a piè di pagina".

Word inserirà automaticamente un numero di riferimento e sposterà il cursore alla fine della pagina per digitare il contenuto della nota.

2. Note finali:

- Seguire lo stesso processo delle note a piè di pagina, ma selezionare "Inserisci Nota di chiusura".

Word inserirà un riferimento numerico nel testo e posizionerà la nota nella sezione finale del documento.

### **Formattazione delle Note**

È possibile personalizzare la formattazione delle note andando su "Riferimenti" > "Note a piè di pagina" e poi cliccando su "Opzioni...".

Qui, è possibile modificare il formato dei numeri, la posizione e il layout delle note.

### **Quale Tipo di Nota Utilizzare**

Note a piè di pagina: Consigliate per informazioni brevi o riferimenti che il lettore potrebbe voler consultare immediatamente. Aiutano a mantenere il lettore nella pagina corrente senza interruzioni.

Note finali: Meglio per commenti più lunghi o per mantenere una pagina pulita e meno distratta. Possono essere più adatte per lettori che preferiscono un testo continuo senza interruzioni.

### **Considerazioni Finali**

- Decidere il tipo di nota in base al contenuto del libro e alle preferenze dei lettori.

- Assicurarsi che le note siano chiare, concise e pertinenti al testo.

### Revisione e Correzione

La revisione e la correzione del testo sono passaggi cruciali nel processo di pubblicazione di un libro. Una buona correzione assicura non solo l'assenza di errori grammaticali e ortografici, ma anche la coerenza stilistica e la chiarezza espositiva del testo. Questi aspetti sono fondamentali per garantire che il libro sia di alta qualità e piacevole da leggere, influenzando direttamente l'impressione del lettore e la professionalità percepita dell'opera.

#### **Perché è Importante una Buona Correzione e Revisione**

1. Credibilità e Professionalità: Errori di scrittura o incoerenze stilistiche possono compromettere la credibilità dell'autore e distrarre il lettore.

2. Chiarezza e Comprensibilità: Una revisione accurata aiuta a garantire che il testo sia chiaro e comprensibile, migliorando l'esperienza di lettura.

3. Rispetto delle Convenzioni Editoriali: Ogni casa editrice ha le sue convenzioni e standard che vanno rispettati per assicurare uniformità e qualità nell'impaginazione e nella presentazione del testo.

### Servizio di Revisione e Editing di Susil Edizioni

Susil Edizioni offre un servizio professionale di revisione del testo e editing.

Collaborando con un team di esperti, gli autori possono beneficiare di una revisione approfondita che include:

- Controllo ortografico e grammaticale.
- Verifica della coerenza stilistica e della struttura del testo.

- Suggerimenti per migliorare la chiarezza e il flusso narrativo.

- Adeguamento del testo alle linee guida e agli standard editoriali di Susil Edizioni.

Questo servizio è un valore aggiunto fondamentale per assicurare che il libro sia pronto per la pubblicazione e possa raggiungere il suo pubblico nel modo più efficace e professionale possibile.

### Revisione del Testo con Microsoft Word

#### **1. Utilizzo del Controllo Ortografico e Grammaticale**

Microsoft Word offre un potente strumento di controllo ortografico e grammaticale integrato.

Per accedere a questa funzione, cliccare sulla scheda "Revisione" e poi su "Controllo Ortografia e Grammatica".

Word sottolineerà in rosso gli errori ortografici e in blu quelli grammaticali. Cliccare con il tasto destro su una parola sottolineata per vedere i suggerimenti di correzione.

#### **2. Revisione Stilistica**

Oltre al controllo ortografico e grammaticale, è importante rivedere lo stile del testo.

Verificare che il tono, il vocabolario e lo stile siano coerenti in tutto il manoscritto.

- Utilizzare la funzione "Trova e Sostituisci" (accessibile dalla scheda "Home") per assicurarsi della coerenza nell'uso di termini specifici o varianti ortografiche.

### **3. Controllo della Formattazione**

Assicurarsi che l'interlinea, i margini, la dimensione del font e gli stili di paragrafo siano uniformi in tutto il documento.

- Utilizzare la funzione "Stili" in Word per applicare rapidamente un formato uniforme a titoli, sottotitoli, e corpo del testo.

### **4. Lettura Ad Alta Voce**

Una tecnica utile per la revisione è ascoltare il testo. Word ha una funzione di lettura ad alta voce che può aiutare a individuare frasi mal costruite o errori che potrebbero essere sfuggiti durante la lettura.

- Per utilizzare questa funzione, andare su "Revisione" e cliccare su "Leggi ad alta voce".

### **5. Utilizzo dei Commenti per Note e Modifiche**

Se durante la revisione si trovano sezioni che necessitano di ulteriore lavoro o si desidera aggiungere note per una revisione futura, utilizzare la funzione "Commenti" di **Word** 

- Selezionare il testo da commentare, cliccare sulla scheda "Revisione" e poi su "Nuovo Commento". Questo permette di lasciare note a margine senza modificare il testo originale.

### **6. Rilettura e Correzioni Finali**

Dopo aver effettuato le modifiche, è essenziale rileggere l'intero documento per assicurarsi che sia scorrevole e privo di errori.

Considerare la possibilità di far leggere il testo a un'altra persona per un ulteriore livello di revisione.

### Scegliere e Applicare la Giustificazione del Testo

### **Importanza della Giustificazione del Testo**

La giustificazione del testo riguarda l'allineamento del testo sulle pagine del tuo libro. Una giustificazione appropriata non solo migliora l'estetica del libro, ma può anche influire sulla leggibilità.

Ci sono diverse opzioni disponibili:

- Sinistra (allineamento a sinistra): Questo è l'allineamento standard e mantiene il bordo destro del testo irregolare. È il più comodo per la lettura veloce e informale.

- Destra (allineamento a destra): Meno comune, è a volte usato per scopi specifici come poesie o testi artistici.

- Centrato: Utilizzato principalmente per titoli, intestazioni o poesie.

- Giustificato: Allinea il testo sia al margine destro che a quello sinistro, creando una colonna di testo uniforme. È spesso utilizzato in romanzi e testi professionali per un aspetto pulito e formale.

### **Come Giustificare il Testo in Word**

Per applicare la giustificazione del testo in Microsoft Word, segui questi passaggi:

#### **1. Selezionare il Testo da Giustificare:**

Clicca e trascina per selezionare il testo che desideri giustificare. Puoi selezionare un paragrafo, una pagina o l'intero documento.

### **2. Applicare la Giustificazione:**

- Vai alla scheda "Home" nella barra degli strumenti superiore.

- Nel gruppo "Paragrafo", troverai diverse icone di allineamento.

- Clicca sull'icona con quattro linee allineate orizzontalmente e uniformemente (simbolo della giustificazione). Questo allineerà il testo selezionato su entrambi i margini.

### **3. Regolazione dell'Impostazione**

Dopo aver applicato la giustificazione, potresti notare che alcune linee di testo possono apparire troppo spaziate. Questo accade quando non ci sono abbastanza parole per riempire la linea.

Per risolvere questo problema, puoi modificare leggermente la dimensione del font, regolare il rientro o utilizzare gli strumenti di sillabazione di Word.

### **4. Anteprima e Modifica**

Dopo aver applicato la giustificazione, scorri il testo per assicurarti che l'aspetto sia coerente e che non ci siano anomalie di spaziatura.

### Utilizzo della Sillabazione per Migliorare la Giustificazione

Quando si applica la giustificazione del testo, uno dei problemi comuni è la distribuzione irregolare degli spazi tra le parole, che può creare "fiumi" di spazio bianco e rendere il testo meno leggibile. La sillabazione aiuta a ridurre questo problema dividendo le parole alla fine di una riga, permettendo una distribuzione più uniforme dello spazio.

### Come Applicare la Sillabazione in Word

### **1. Accedere alla Sillabazione**

- Dopo aver giustificato il testo, vai alla scheda "Layout" nella barra degli strumenti di Word.

- Clicca su "Sillabazione" nell'angolo superiore destro. Si aprirà un menu a tendina con diverse opzioni.

### **2. Opzioni di Sillabazione**

- Automatica: Selezionando questa opzione, Word applicherà automaticamente la sillabazione in tutto il documento. Questo è il metodo più veloce e semplice, ma potrebbe non sempre sillabare le parole in modo ottimale.

- Manuale: Se scegli la sillabazione manuale, Word ti suggerirà dove dividere le parole, ma avrai il controllo finale su ogni decisione di sillabazione. Questa opzione è più laboriosa, ma ti permette una maggiore precisione.

### **3. Impostazioni Avanzate**

Nel menu della sillabazione, troverai anche "Opzioni di sillabazione", dove puoi impostare la massima distanza consentita tra le parole e la lunghezza minima delle parole da sillabare. Queste impostazioni ti aiutano a personalizzare come la sillabazione viene applicata al tuo testo.

### **4. Rivisitare il Testo Dopo la Sillabazione**

Una volta applicata la sillabazione, è importante rivedere il testo per assicurarsi che la divisione delle parole sia sensata e non interrompa la fluidità della lettura. Presta particolare attenzione ai paragrafi dove la sillabazione è stata frequente per assicurarti che il testo rimanga leggibile e piacevole alla vista.

### Creazione dell'Indice

### **1. Utilizzare gli Stili di Titolo**

Prima di creare l'indice, è importante utilizzare gli stili di titolazione di Word per i titoli dei capitoli e delle sezioni principali.

- Seleziona il titolo del capitolo o della sezione, poi vai nella scheda "Home" e scegli "Stile Titolo 1" per i titoli principali, "Stile Titolo 2" per i sottotitoli, ecc..

Questo permette a Word di riconoscere quali parti del testo includere nell'indice.

### **2. Posizionamento dell'Indice**

Decidi dove vuoi che appaia l'indice nel tuo libro. Solitamente, l'indice si trova all'inizio del libro.

- Vai alla pagina dove desideri inserire l'indice.

### **3. Inserire l'Indice**

- Clicca sulla scheda "Riferimenti" in Word.

- Nel gruppo "Indice", clicca su "Indice".

- Seleziona uno dei formati predefiniti di indice o clicca su "Indice Personalizzato" per personalizzare l'aspetto del tuo indice.

### **4. Personalizzazione dell'Indice**

Se hai scelto "Indice Personalizzato", puoi modificare aspetti come il numero di livelli da mostrare, se includere o meno i numeri di pagina, e il formato del testo. Dopo aver configurato le opzioni, clicca su "OK" per inserire l'indice nel documento.

### **5. Aggiornamento dell'Indice**

Man mano che continui a lavorare sul tuo libro, i numeri di pagina e i titoli dei capitoli potrebbero cambiare. - Per aggiornare l'indice, clicca su di esso per selezionarlo, poi vai su "Riferimenti" > "Aggiorna Indice". Puoi scegliere di aggiornare solo i numeri di pagina o l'intero indice.

### **6. Controlli Finali**

Dopo aver inserito e aggiornato l'indice, scorri attraverso di esso per assicurarti che tutti i titoli siano corretti e i numeri di pagina siano accurati.

Se noti errori, puoi tornare al testo per correggerli e poi aggiornare nuovamente l'indice.

### Esportazione in PDF e Revisione da Parte del Team Editoriale

Una volta che avete completato l'impaginazione del vostro libro e convertito il documento in PDF, è importante sottolineare che questo PDF sarà sottoposto a revisione dal team di Susil Edizioni. Questo processo di revisione serve per assicurare che il libro soddisfi gli standard qualitativi e di formattazione richiesti. Ecco cosa tenere a mente:

#### **1. Esportazione in PDF**

- Dopo aver finito l'impaginazione, andare su "File" > "Salva con nome", selezionare la destinazione e nel menu a tendina "Tipo", scegliere "PDF".

Assicurarsi che tutte le impostazioni siano corrette per mantenere la formattazione del documento.

### **2. Invio del PDF al Team Editoriale**

- Inviare il PDF finito a Susil Edizioni per la revisione tramite mail all'indirizzo [info@susiledizioni.com](mailto:info%40susiledizioni.com?subject=Invio%20file%20PDF) - Attendere un feedback che potrebbe includere suggerimenti per migliorare l'impaginazione, la formattazione o altri aspetti del libro.

### **3. Revisione e Feedback**

Il nostro team esaminerà il PDF per verificare la corretta impaginazione, la consistenza della formattazione, la qualità delle immagini e la leggibilità del testo. Forniremo suggerimenti specifici su come migliorare l'impaginazione se necessario. Questo può includere modifiche ai margini, alla dimensione del testo, all'interlinea o all'inserimento di elementi grafici.

#### **4. Modifiche Post-Revisione**

Dopo aver ricevuto il nostro feedback, potreste dover apportare alcune modifiche al vostro documento Word e ripetere il processo di esportazione in PDF. Questo ciclo di revisione e modifiche assicura che il prodotto finale sia della massima qualità possibile.

### Realizzazione della Grafica di Copertina

La copertina è un elemento cruciale, poiché è spesso il primo punto di contatto visivo con i lettori.

#### Servizio Personalizzato

Il team di designer di Susil Edizioni lavorerà per creare una copertina che non solo rispecchi il contenuto e lo spirito del tuo libro, ma che sia anche visivamente accattivante e conforme agli standard del settore editoriale.

#### Processo Creativo

Durante il processo creativo, ti invitiamo a condividere idee, temi e qualsiasi specifica visione che hai per la copertina. Il nostro obiettivo è assicurare che il risultato finale sia un riflesso autentico della tua opera.

### Considerazioni Finali e Risorse Aggiuntive

### **Revisione delle Immagini**

Prima di finalizzare il tuo libro, è essenziale dedicare un'attenzione particolare alle immagini. Assicurati che ogni immagine sia di alta qualità, con una risoluzione adeguata per la stampa (almeno 300 dpi) e che sia posizionata correttamente nel testo. Le immagini dovrebbero arricchire il tuo lavoro, non distrarre o confondere il lettore.

### **Supporto Professionale per Design Grafico e Impaginazione**

Sebbene Microsoft Word sia uno strumento potente per l'impaginazione di base, l'impiego di un professionista del design grafico può elevare il livello del tuo libro. Un layout professionale e una selezione accurata delle immagini possono fare la differenza nell'aspetto finale del libro.

Susil Edizioni offre servizi di design grafico e impaginazione personalizzati. Gli autori possono contattarci per un preventivo senza impegno, assicurando che il loro libro non solo rispetti gli standard professionali, ma sia anche visivamente accattivante.

### **Sfruttare le Risorse Online**

Per gli autori che stanno ancora lavorando alla stesura del loro libro, il nostro sito [pubblicailtuolibro.com](https://pubblicailtuolibro.com/) offre un ricco blog con consigli utili. Queste risorse coprono vari aspetti della scrittura, dall'ideazione iniziale alla revisione finale, e possono essere un ottimo supporto durante il processo creativo.

#### **Considerazioni Finali Prima della Pubblicazione**

Prima di procedere alla pubblicazione del tuo libro, considera i seguenti aspetti:

 - Feedback dei Lettori di Prova: Se possibile, fai leggere il tuo libro a un gruppo di lettori di prova e raccogli i loro feedback. Questo può offrire preziose intuizioni su come il libro viene percepito e su eventuali miglioramenti.

 - Ultima Revisione: Fai una revisione finale del tuo libro, possibilmente con l'aiuto di un editor professionista, per assicurarti che sia il più pulito e professionale possibile.

### Conclusione

*Vogliamo ringraziarti per aver utilizzato questa guida all'impaginazione di un libro con Microsoft Word. Speriamo che queste informazioni ti siano state utili e ti abbiano fornito gli strumenti necessari per trasformare il tuo manoscritto in un libro professionale e accattivante.*

*Il team di Susil Edizioni è fiero di supportare gli autori in tutte le fasi della realizzazione. Siamo consapevoli che il viaggio dalla stesura alla pubblicazione può essere impegnativo, ma siamo qui per assisterti, offrendo esperienza e consigli professionali.*

*Ti invitiamo a visitare il nostro sito* [pubblicailtuolibro.](https://pubblicailtuolibro.com/) [com](https://pubblicailtuolibro.com/) *dove troverai non solo ulteriori risorse per la scrittura e l'impaginazione, ma anche informazioni sulle nostre opzioni di pubblicazione. Che tu scelga di procedere con il [self-publishing](https://pubblicailtuolibro.com/pages/selfpublishing) o con il nostro metodo di pubblicazione [TFP](https://pubblicailtuolibro.com/pages/pubblicare-un-libro-tfp), siamo pronti a offrirti il supporto necessario per portare la tua opera al successo.*

*Per qualsiasi domanda, per richiedere un preventivo o per discutere i dettagli del tuo progetto editoriale, non esitare a [contattarci.](https://pubblicailtuolibro.com/pages/contact) Siamo qui per aiutarti a realizzare il tuo sogno di diventare un autore pubblicato.*

*Grazie per aver scelto Susil Edizioni. Ti auguriamo il meglio nel tuo viaggio creativo e editoriale.*

## **SELFPUBLISHING**

CON SUSIL EDIZIONI

## **CONTATTI**

## Ecco dove puoi trovarci:

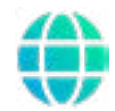

https://pubblicailtiulibr[o.com](https://susiledizioni.com/)

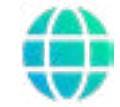

### [Form di Contatto](https://pubblicailtuolibro.com/pages/contact)

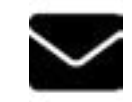

[info@susiledizioni.com](mailto:info%40susiledizioni.com?subject=Richiesta%20di%20Contatto%20da%20Guida)

[380.1991579](tel:3801991579)

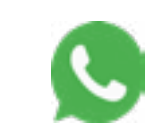

380.1991579

#### Come posso fissare un appuntamento telefonico?

Puoi indicare data e ora in cui essere contattat\* (dal Lunedì al Venerdì ore 9:00/12:30 – 15:30/17:30, festivi esclusi) tramite e-mail all'indirizzo **[info@susiledizioni.com](mailto:info%40susiledizioni.com?subject=Appuntamento%20telefonico)**, con un SMS o un messaggio Whatsapp al **380.1991579** o se hai compilato il **form** puoi rispondere all'e-mail che hai ricevuto dopo la compilazione.

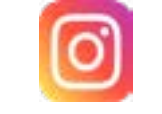

[susiledizioni](https://www.instagram.com/susiledizioni/)

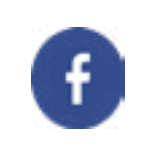

[Susil Edizioni](https://www.facebook.com/SusilEdizioni)

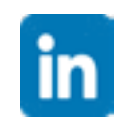

[susil-edizioni](https://www.linkedin.com/company/susil-edizioni/)

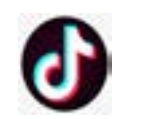

[@pubblicailtuolibro](https://www.tiktok.com/@pubblicailtuolibro)